## **Supported client workstations**

Your computers must meet or exceed the minimum hardware and software specifications listed in the following table to be supported as a client computer for Prinergy Evo Workflow 9.0.

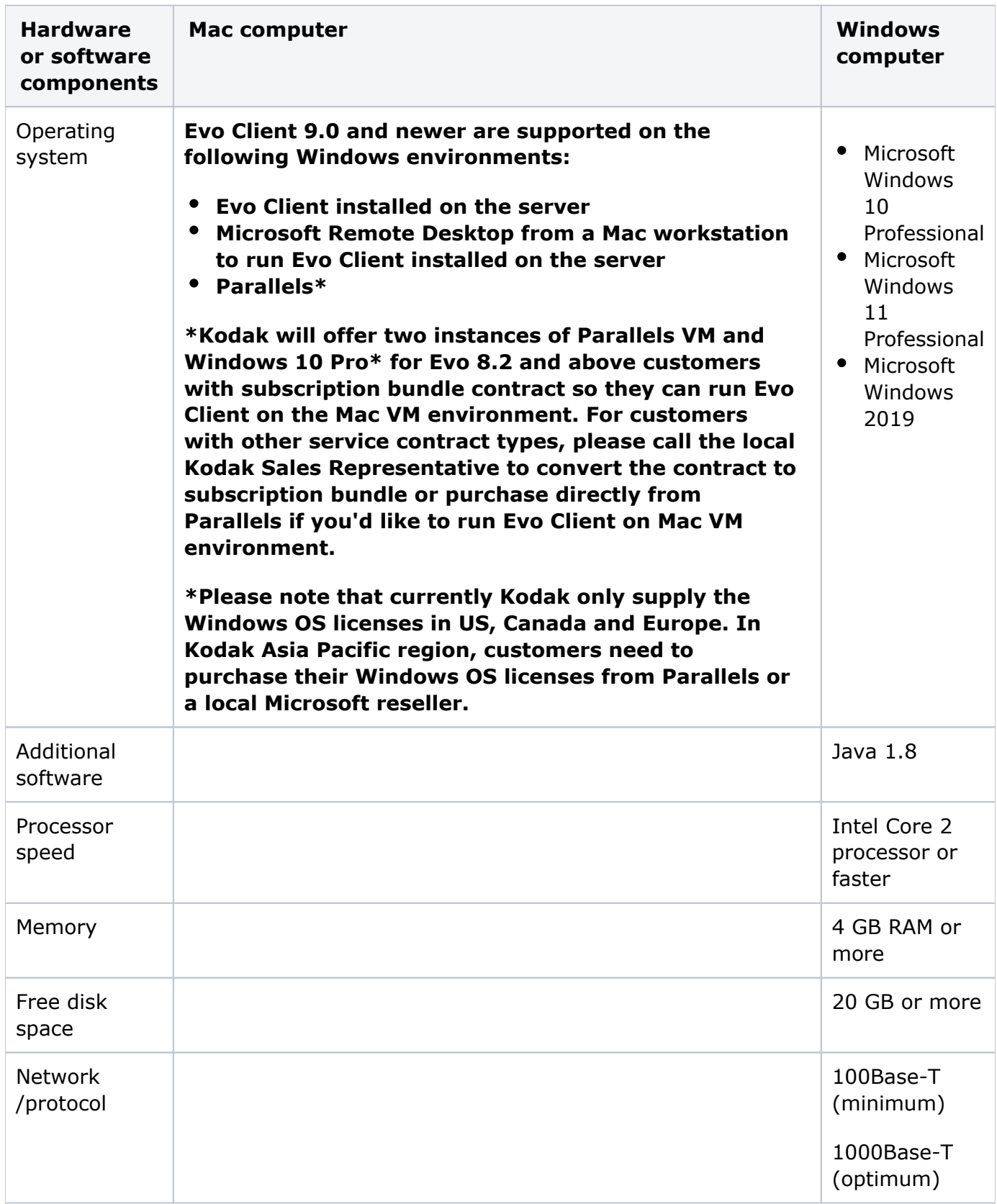

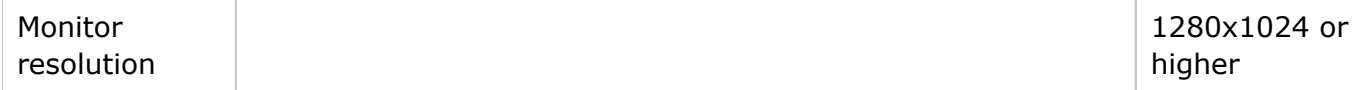

## **Note: It is not economically possible for Kodak to individually test every processor model or subtype, whether from Apple®, Intel®, or AMD. We use current development hardware and software to build and test the Prinergy suite of software. We trust the millions of dollars of compatibility testing performed by the chip manufacturers and operating system vendors to ensure that Prinergy Evo will perform correctly on all systems.**

It is your responsibility to acquire and install the number of Adobe Acrobat licenses needed for client workstations. To ensure that the Kodak plug-ins for Adobe Acrobat software can be copied into the correct folder during the installation process, install the Acrobat software on each Windows workstation before installing the Kodak plug-ins or the Prinergy Evo Client.

Please follow the procedures below to acquire the license keys and install the software. You may follow the video posted <https://www.youtube.com/watch?v=-DFdF6zIx-Y> to install Windows in Parallels VM. Please scroll to 1:26 minute and start to watch "Now let's install Windows 10". Or follow the instructions below to install.

Please follow the procedures below to acquire the license keys and install the software:

- For customers who purchased Evo subscription bundle contract, please call your local Kodak Response Center to acquire Parallels license keys. Other customers may purchase directly from Parallels or call Kodak Sales Team to convert the contract to subscription bundle.
- You'll receive an invitation email with the Parallels VM license key and the installer download link. The Parallels key activation should be done automatically while installing Parallels VM by clicking the link in the invitation email.
- If the Parallels installer prompts you to "Allow Access and Control your Mac", choose Apple menu > System Preferences > Security & Privacy > Privacy > Accessibility and select the Parallel's checkbox.
- 1. When you first launch Parallels Desktop on a Mac, it will detect that you have no virtual machines and will automatically offer to download and install Windows 10 Pro. See more details in Scenario 1 [https://www.parallels.com/blogs/install-windows-10-parallels](https://www.parallels.com/blogs/install-windows-10-parallels-desktop/)[desktop/](https://www.parallels.com/blogs/install-windows-10-parallels-desktop/)
- 2. If it doesn't direct you to the Windows 10 Pro (64 Bit International English) download link, follow Scenario 2 in <https://www.parallels.com/blogs/install-windows-10-parallels-desktop/>
- 3. If none of the above options shows up, please follow the steps below to download a Windows ISO image on your **Mac\***.
	- a. Download the Windows 10 ISO media via the link <https://kb.parallels.com/en/4729>
	- b. Click on Download Windows 10
	- c. The Microsoft link [\(https://www.microsoft.com/en-us/software-download](https://www.microsoft.com/en-us/software-download/windows10ISO) [/windows10ISO](https://www.microsoft.com/en-us/software-download/windows10ISO)) takes you to the page that you select the Windows 10 option and you'll be presented with additional download options.
	- d. Choose the required language and press the confirm button.
- e. You'll then be presented with a download link for either the 32 or 64 bit option of the OS. Choose 64 bit.
- f. The download links provided will be available for 24 hours and from there Windows 10 Pro can be loaded into the Parallels VM software.

## **\*For M1 Macs, the best practice is to create the Windows 11 Pro ARM image on your own and manually point to it while installing the Parallels VM. The best practice also applies to the Intel Macs with Windows 10 & 11 Pro while installing the Parallels VM.**

- After installing Parallels VM and Windows 10 Pro, install Evo Client on Parallels VM Windows 10 Pro.
- Turn OFF Public network firewall setting on Windows VM for Evo Client to connect to the Evo server. If you have concern on turning off the Windows Defender Public Firewall, you may add the Evo Client program PrinergyEvo.exe in the Inbound Rules to allow the connection between Evo Client and the Evo Server. See more details in SKV article [75924](https://services.knowledge.en.kodak.com/app/answers/detail/a_id/75924/kw/parallels)
- If the default recommended network setting under Parallels icon > Devices > Network > Shared Network blocks you to connect Evo Client to Evo Server, update the Network setting to Bridged Network > Default Adapter or Apple USB Ethernet Adapter so the Windows 10 Pro VM is on the same subnet with your Evo Server. See more info on <https://kb.parallels.com/4948>

## **Limitations:**

- Please mount Evo Job Volume within the PC environment and Evo Processing (Refine, output, create Imposition etc) will work as it does on Mac environment by entering the Parallels Coherence Mode.
- On the Mac laptops with Retina display, text display in the Evo Process Template Editor appears to have no space in between the lines and the font size in drop down menu looks smaller than it should be. But this does not impact functionality.
- On the Mac laptops with Retina display, you might notice the square check boxes are missing in the Preflight Profile Editor window but it will still allow you tick on and off.

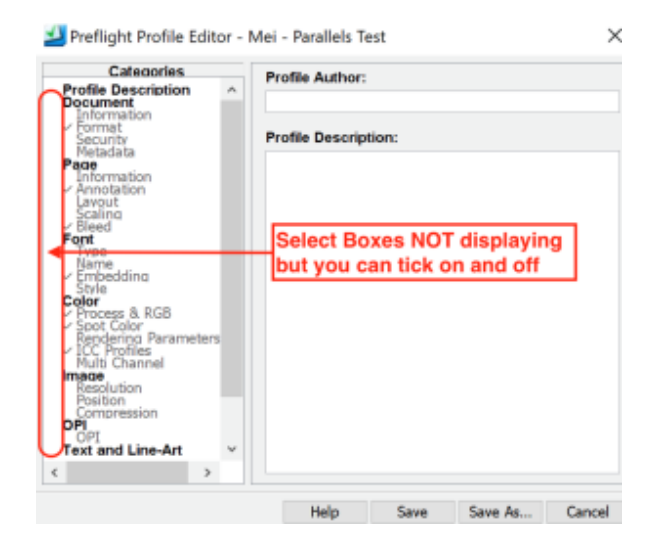

**Note:** Please contact Parallels Support <https://www.parallels.com/products/desktop/support/> from your region if you have any questions about Parallels. Please make sure to install Windows 10 Pro version and contact Microsoft from your region by logging into your account <https://support.microsoft.com/en-us/windows> if you have any questions with Windows 10 Pro. Kodak only supports the Evo client to run under the Parallels VM on the Mac workstations.